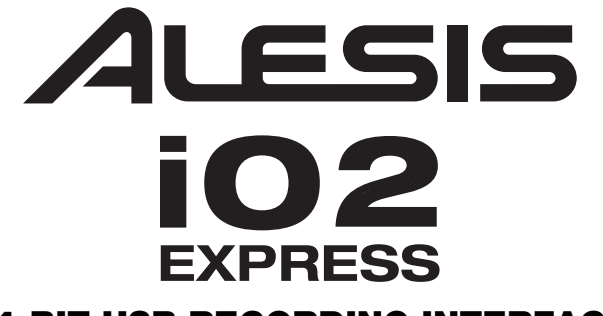

## **24-BIT USB RECORDING INTERFACE**

**QUICKSTART GUIDE**   $ENGLISH(1-3)$ 

### **MANUAL DE INICIO RÁPIDO**

ESPAÑOL ( $4-6$ )

**GUIDE D'UTILISATION RAPIDE** 

FRANÇAIS ( $7-9$ )

**GUIDA RAPIDA** 

ITALIANO ( 10 – 12 )

### **KURZANLEITUNG**

DEUTSCH ( 13 – 15 )

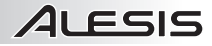

### **REGISTRATION**

Please go to **http://www.alesis.com** to register your iO2 EXPRESS. Registering your product ensures that we can keep you up-to-date with any new product developments and provide you with world-class technical support, should you run into any problems.

#### **BOX CONTENTS**

- iO<sub>2</sub> EXPRESS
- USB cable
- Software CD
- Quickstart Guide
	- Safety Instructions & Warranty Information booklet

### **CONNECTION DIAGRAM**

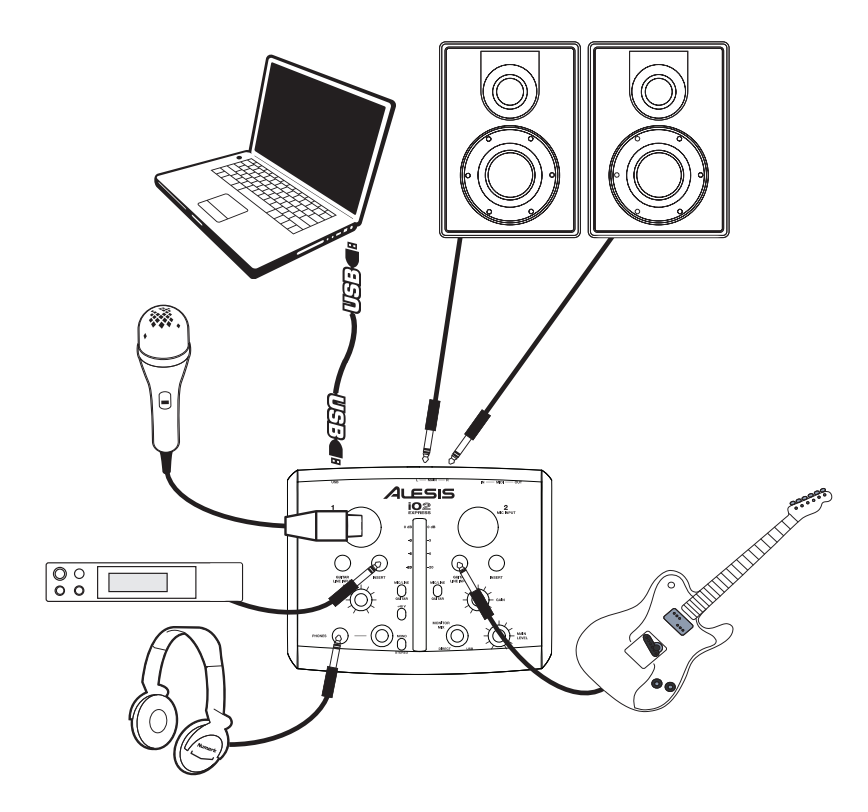

#### *Notes:*

- When recording a guitar or bass with an active pickup, set the iO2 EXPRESS's MIC/LINE / GUITAR *SWITCH to "MIC/LINE." If your instrument uses a passive pickup, set the switch to "GUITAR."*
- *Do not use the MIC INPUT and GUITAR/LINE INPUT at the same time on one channel. This may overload the channel and cause distortion.*
- Plug the iO2 EXPRESS directly into your computer, and avoid using a USB hub. Hubs can interfere with *the iO2 EXPRESS's audio and MIDI timing signals.*
- y *To reduce electrical hum at high gain settings, keep the iO2 EXPRESS's power supply away from your guitar cable and the iO2 EXPRESS's channel inputs.*

# ILESIS

### **SYSTEM REQUIREMENTS**

#### **Minimum PC Requirements:**

- Pentium III 450 MHz Processor
- 128 MB RAM
- Available USB 1.1 Port
- Windows XP (with Service Pack 2 installed)

#### **Recommended PC Requirements:**

- Pentium 4 or Athlon Processor
- 512 MB RAM
- 7,200 RPM Hard Disk Drive
- Available USB 1.1 Port
- Windows XP (with Service Pack 2 installed)

### **AUDIO SETUP**

The iO2 EXPRESS is a class-compliant device that can be used with any digital audio workstation or recording software that supports USB audio. To enable your iO2 EXPRESS to send and receive audio to and from your computer, follow the instructions below for your computer's operating system:

#### **WINDOWS 7:**

- 1. Use the included cable to connect the iO2 EXPRESS to your computer.
- 2. Go to **Start Menu** f **Control Panel** f **Hardware and Sound** f **Sound**.
- 3. Click the **Playback** tab and select **USB Audio Codec\*** as the default device.
- 4. Click the **Recording** tab and select **USB Audio Codec\*** as the default device.
- 5. Click **Properties** in the lower right-hand corner.
- 6. In the new window, click the **Advanced** tab and select **2 channel, 16-bit, 44100 Hz (CD Quality)** as the default format.
- 7. Uncheck both boxes under **Exclusive Mode**.
- 8. Click the **Levels** tab and set the slider to "4."
- 9. Click **OK** to close the **Properties** window.
- 10. Click **OK** to close the **Sound** control panel.

## **WINDOWS VISTA:**

- Use the included cable to connect the iO2 EXPRESS to your computer.
- 2. Go to **Start Menu** f **Control Panel** f **Sound**. (If you don't see **Sound**, select **Switch to Classic View**, and the **Sound Control Panel** should become available.)
- 3. Click the **Playback** tab and select **USB Audio Codec\*** as the default device.
- 4. Click the **Recording** tab and select **USB Audio Codec\*** as the default device.
- 5. Click **Properties** in the lower right-hand corner.
- 6. In the new window, click the **Advanced** tab and select **2-channel, 16-bit, 44100 Hz (CD Quality)** as the default format.
- 7. Uncheck both boxes under **Exclusive Mode**.
- 8. Click **OK** to close the **Properties** window.
- 9. Click **OK** to close the **Sound** control panel.

#### **WINDOWS XP:**

- 1. Use the included cable to connect the iO2 EXPRESS to your computer.
- 2. Go to **Start Menu** f **Control Panel** f **Sounds and Audio Devices**.
- 3. Click the **Audio** tab.
- 4. Under **Sound Playback** and **Sound Recording**, select **USB Audio Codec\*** as the default device.
- 5. Click **OK**.

## **MAC:**

- Use the included cable to connect the iO2 EXPRESS to your computer.
- 2. Go to **Applications** f **Utilities** f **Audio MIDI Setup**.
- 3. In the **Audio Devices** tab under **System Settings**, select **USB Audio Codec\*** as your **Default Input** and **Default Output**.
- 4. Close the window.

#### **Minimum Macintosh Requirements:**

- Any Apple computer with native USB support
- Mac OS X "Jaguar" version 10.2 or later
- 128 MB RAM

#### **Recommended Macintosh Requirements:**

- G4 733-MHz Processor or faster
- 7,200 RPM Hard Disk Drive
- Mac OS X "Jaguar" version 10.2 or later
- 512 MB RAM

*Be sure your audio software program is set up to receive audio via the iO2 EXPRESS. This can usually be done in your software's "Preferences" or "Device Setup." Please consult your software manual for more information.*

**\*** *If you have other USB audio devices connected to your computer, which may have identical names, you may need to try selecting each one until the iO2 EXPRESS is recognized.*

*If you experience too much latency after adjusting your software latency settings, we recommend the free ASIO4ALL (Audio Stream Input/Output) driver for PC at www.asio4all.com. ASIO drivers generally perform better and with lower latency since they create a more efficient communication between audio devices and software.* 

### **FEATURES**

- 1. **USB PORT –** Use the included cable to connect the iO2 EXPRESS to a<br>computer. iO2 computer. EXPRESS requires a USB 1.1 or higher (e.g. USB 2.0) connection.
- 2. **MAIN OUT –** Use standard 1/4" cables to connect this output to a speaker or amplifier system. The level of this output is controlled by the MAIN VOL knob.
- 3. **MIDI IN –** Use a standard five-pin MIDI cable to connect this input to the MIDI OUT of an external MIDI device.
- 4. **MIDI OUT –** Use a
- 0 0 0 0 34LESIS **iO2** MIC II  $\overline{10}$  )  $\overline{10}$   $\overline{10}$  $\overline{9}$ ብ) 12 **1** 10 12 **ጠ GUITAR**<br>LINE INP **INSER** 8 12 12 13 13 7 15 6  $\mathbf{10} - \mathbf{10}$   $\mathbf{10}$   $\mathbf{10}$   $\mathbf{10}$ **MAIN<br>LEVEL** PHONES 5
- standard five-pin MIDI cable to connect this output to the MIDI IN of an external MIDI device.
- 5. **PHANTOM POWER LED –** Lights up when phantom power is engaged.
- 6. **MIDI OUT LED –** Flashes whenever MIDI data is sent out of the iO2 EXPRESS.
- 7. **MIDI IN LED –** Flashes whenever MIDI data is received from an external MIDI controller.
- 8. **USB LED –** Lights up when a USB connection has been established with your computer.
- 9. **LED METERS –** Monitors the audio level of the MAIN OUT.
- 10. **MIC INPUT –** Connect a microphone to this input with an XLR cable.
- 11. **GUITAR / LINE INPUT –** Connect a line-level device or guitar to this input with a 1/4" cable.
- 12. **MIC/LINE / GUITAR SWITCH –** When this switch is in the "GUITAR" position, the channel will serve as a highimpedance input for connecting guitar or bass instruments.

*NOTE: Do not use the MIC INPUT and GUITAR/LINE INPUT at the same time on one channel. This may overload the channel and cause distortion.* 

When the switch is in the "MIC/LINE" position, the channel will accept mic or line-level signals.

- 13. **GAIN –** Adjusts the channel audio pre-fader and pre-EQ gain level.
- 14. **INSERT –** The insert jack allows you to insert a compressor, EQ, or any other signal processor in between the iO2 EXPRESS's preamplifier and A/D converter.
- 15. **PHANTOM POWER SWITCH –** This switch activates and deactivates phantom power. When activated, phantom power supplies +48V to both XLR mic inputs. Please note that most dynamic microphones do not require phantom power, while most condenser microphones do. Consult your microphone's documentation to find out whether it needs phantom power.
- 16. **MONO / STEREO –** Adjusts the headphone mix for mono or stereo operation.
- 17. **MONITOR MIX –** Blend in any amount of zero-latency signal from your inputs with the output of your computer.
- 18. **MAIN VOLUME –** Adjusts the output volume of the MAIN OUT.
- 19. **HEADPHONES –** Connect your 1/4" headphones to this output.
- 20. **HEADPHONE VOLUME –** Adjusts the volume level of the headphone output.

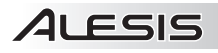

### **REGISTRO**

Visite **http://www.alesis.com** y registre su iO2 EXPRESS. El registro de su producto asegura que podamos mantenerle actualizado con los nuevos desarrollos de productos y brindarle apoyo técnico de categoría mundial en caso de que tenga algún problema.

### **DIAGRAMA DE CONEXIÓN**

### **CONTENIDO DE LA CAJA**

- iO2 EXPRESS
- Cable USB
- CD software
- Guía de inicio rapido
- Folleto de información sobre la seguridad y la garantía

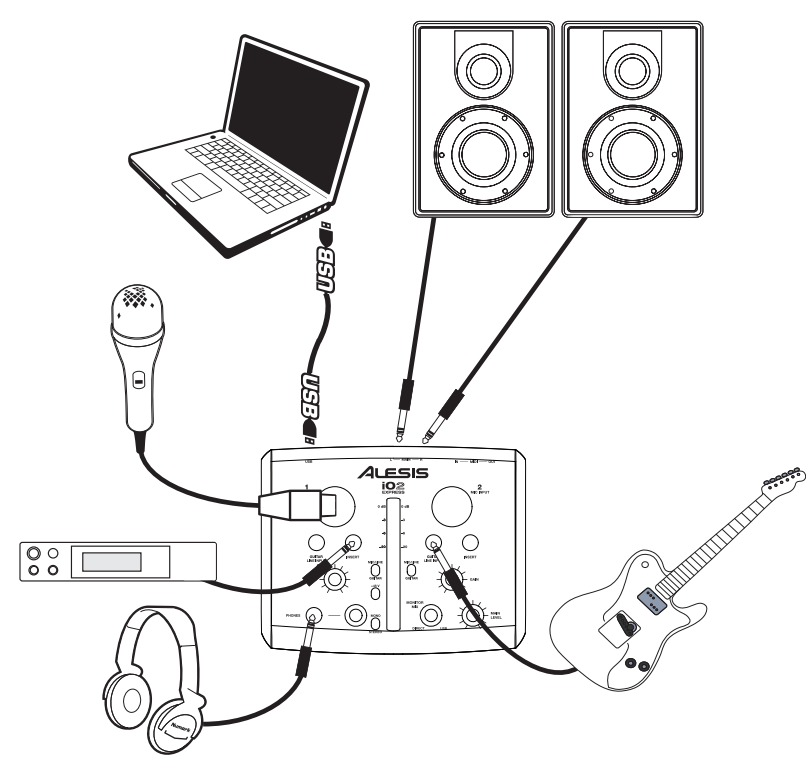

#### *Notas:*

- y *Cuando grabe una guitarra o bajo con captor activo, ajuste el CONMUTADOR MICROFÓNO/LÍNEA / GUITARRA de iO2 EXPRESS a "MIC/LINE". Si su instrumento usa un captor pasivo, ajuste el conmutador a "GUITAR".*
- y *No utilice la ENTRADA DE MICROFONO (Microphone) y la ENTRADA DE GUITARRA / LÍNEA (Guitar / Line) al mismo tiempo en el mismo canal. Esto puede saturar el canal y causar distorsión.*
- y *Enchufe la iO2 EXPRESS directamente a su computador y evite usar un hub USB. Los hubs pueden interferir con las señales de sincronización de audio y MIDI de la interfaz iO2 EXPRESS.*
- y *Para reducir el zumbido eléctrico cuando se usan ajustes altos de ganancia, mantenga la fuente de alimentación de iO2 EXPRESS alejada del cable de su guitarra y de las entradas de los canales del equipo.*

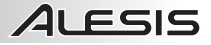

### **REQUISITOS DE SISTEMA**

#### **Requisitos mínimos de PC:**

- Procesador Pentium III de 450 MHz
- 128 MB de RAM
- Puerto USB 1.1 disponible
- Windows XP (con Service Pack 2 instalado)

#### **Requisitos de PC recomendados:**

- Procesador Pentium 4 o Athlon
- 512 MB de RAM
- Disco duro de 7,200 RPM
- 

**Requisitos mínimos de Macintosh:** 

- Cualquier computadora Apple con soporte de USB nativo
- Mac OS X "Jaguar" versión 10.2 o posterior
- 128 MB de RAM

#### **Requisitos de Macintosh recomendados:**

- Procesador G4 de 733 MHz o más rápido
- Disco duro de 7,200 RPM
- Mac OS X "Jaguar" versión 10.2 o posterior
- 512 MB de RAM
- Puerto USB 1.1 disponible
- Windows XP (con Service Pack 2 instalado)

### **CONFIGURACIÓN DE AUDIO**

iO2 EXPRESS es un dispositivo que cumple especificaciones de clase y que se puede usar con cualquier estación de trabajo o software de grabación de audio digital compatible con el audio USB. Para permitir que iO2 EXPRESS envíe y reciba audio hacia y desde la computadora, siga las instrucciones de más abajo correspondientes al sistema operativo de la misma:

#### **WINDOWS 7:**

- 1. Use el cable incluido para conectar el iO2 EXPRESS a su computadora.
- 2. Vaya al menú **Start** f **Control Panel** f **Hardware and Sound** f **Sound** (Inicio > Panel de control > Hardware y Sonido > Sonido).
- 3. Haga clic en la pestaña **Playback** (Reproducción) y seleccione **USB Audio Codec\*** (Códec de audio USB) como dispositivo predeterminado.
- 4. Haga clic en la pestaña **Recording** (Grabación) y seleccione **USB Audio Codec\*** (Códec de audio USB) como dispositivo predeterminado.
- 5. Haga clic en **Properties** (Propiedades) en la esquina inferior derecha.
- 6. En la nueva ventana, haga clic en la pestaña **Advanced** (Avanzadas) y seleccione **2-channel, 16-bit, 44100 Hz (CD Quality)** [2 canales, 16 bits, 44100 Hz (calidad de CD)] como formato predeterminado.
- 7. Deseleccione ambas casillas debajo de **Exclusive Mode** (Modo exclusivo).
- 8. Haga clic en la pestaña **Levels** (Niveles) y ajuste el deslizador a "4".
- 9. Haga clic en **OK** (Aceptar) para cerrar las ventana Properties.
- 10.Haga clic en **OK** para cerrar el panel de control Sound.

#### **WINDOWS VISTA:**

- 1. Use el cable incluido para conectar el iO2 EXPRESS a su computadora.
- 2. Vaya al menú **Start** f **Control Panel** f **Sound** (Inicio > Panel de control > Sonido). (Si no ve **Sound**, seleccione **Switch to Classic View** (Cambiar a vista clásica) —el panel de control **Sound** debe aparecer.)
- 3. Haga clic en la pestaña **Playback** (Reproducción) y seleccione **USB Audio Codec\*** (Códec de audio USB) como dispositivo predeterminado.
- 4. Haga clic en la pestaña **Recording** (Grabación) y seleccione **USB Audio Codec\*** (Códec de audio USB) como dispositivo predeterminado.
- 5. Haga clic en **Properties** (Propiedades) en la esquina inferior derecha.
- 6. En la nueva ventana, haga clic en la pestaña **Advanced** (Avanzadas) y seleccione **2-channel, 16-bit, 44100 Hz (CD Quality)** [2 canales, 16 bits, 44100 Hz (calidad de CD)] como formato predeterminado.
- 7. Deseleccione ambas casillas debajo de **Exclusive Mode** (Modo exclusivo).
- 8. Haga clic en **OK** (Aceptar) para cerrar las ventana Properties.
- 9. Haga clic en **OK** para cerrar el panel de control Sound.

#### **WINDOWS XP:**

- 1. Use el cable incluido para conectar el iO2 EXPRESS a su computadora.
- 2. Vaya al menú **Start** f **Control Panel** f **Sounds and Audio Devices** (Inicio > Panel de control > Dispositivos de sonido y audio).
- 3. Haga clic en la pestaña **Audio**.
- 4. En **Sound Playback** (Reproducción de sonido) y **Sound Recording** (Grabación de sonido) seleccione **USB Audio Codec\*** (Códec de audio USB) como dispositivo predeterminado.
- 5. Haga clic en **OK** (Aceptar).

#### **MAC:**

- 1. Use el cable incluido para conectar el iO2 EXPRESS a su computadora.
- 2. Vaya a **Applications** f **Utilities** f **Audio MIDI Setup** (Aplicaciones > Utilidades > Configuración de audio MIDI).
- 3. En la pestaña **Audio Devices** (Dispositivos de audio), bajo **System Settings** (Configuración del sistema), seleccione **USB Audio Codec\*** (Códec de audio USB) como **Default Input** (Entrada predeterminada) y **Default Output** (Salida predeterminada).
- 4. Cierre la ventana.

*Asegúrese de que su programa de software de audio esté configurado para recibir audio por iO2 EXPRESS. Esto se puede hacer habitualmente en "Preferences" o "Device Setup" (Configuración de dispositivos) de*  su software. *información, consulte el manual de su software.*

**\*** *Si tiene conectados a su computadora otros dispositivos de audio USB que puedan tener nombres idénticos, puede ser necesario que pruebe a seleccionar cada uno hasta que se reconozca el iO2 EXPRESS.* 

*Si sigue experimentando latencia después de ajustar los parámetros de latencia de su computadora, recomendamos gratuitamente el driver ASIO4ALL (Entrada/salida de corriente de audio*) para *www.asio4all.com. En general, los drivers ASIO funcionan mejor y con menor latencia, dado que crean una comunicación más eficiente entre los dispositivos de audio y el software.* 

## **CARACTERÍSTICAS**

LESIS

- 1. **PUERTO USB**  Use el cable incluido para<br>conectar el iO2 conectar el iO2 EXPRESS a una<br>computadora. iO2 computadora. EXPRESS requiere una conexión USB 1.1 o superior (por ej. USB 2.0).
- 2. **MAIN OUT (salida principal) –** Use cables 1/4" estándar para conectar esta salida maestra a un sistema de altavoces<br>o amplificador. El o amplificador. nivel de esta salida se controla con la perilla MAIN VOL (volumen principal).
- 3. **ENTRADA MIDI –** Use un cable MIDI estándar de cinco pines para conectar esta entrada a la

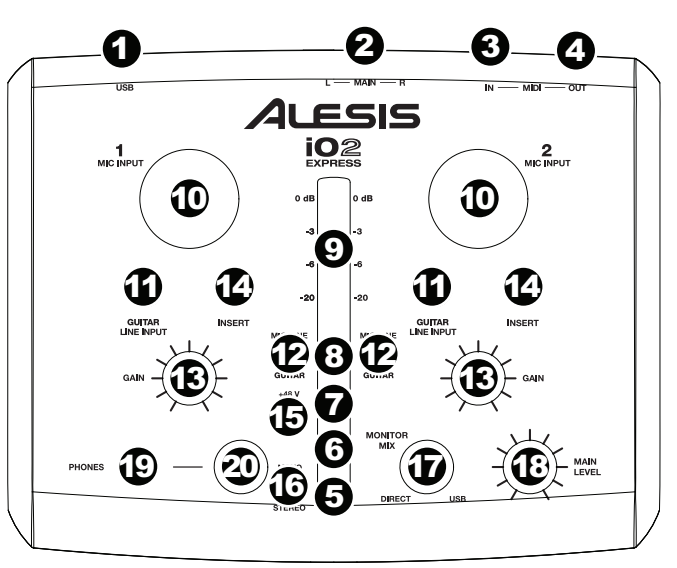

SALIDA MIDI de un dispositivo MIDI externo.

- 4. **SALIDA MIDI –** Use un cable MIDI estándar de cinco pines para conectar esta salida a la ENTRADA MIDI de un dispositivo MIDI externo.
- 5. **LED DE PHANTOM POWER** Se enciende cuando se acopla la alimentación fantasma.
- 6. **LED DE MIDI SALIDA** Destella toda vez que se envían datos hacia afuera de la interfaz iO2 EXPRESS.
- 7. **LED DE MIDI ENTRADA** Destella toda vez que se reciben datos MIDI desde un controlador MIDI externo.
- 8. **LED DE USB** Se enciende cuando se establece una conexión USB con su computadora.
- 9. **INDICADOR DE NIVEL ESTÉREO** Monitorea el volumen de MAIN OUT (salida principal).
- 10. **ENTRADA DE MICRÓFONO –** Conecte a esta entrada un micrófono con un cable XLR.
- 11. **ENTRADA DE GUITARRA / LÍNEA** Esta entrada se usan para conectar un dispositivo de nivel de línea o guitarra con un cable 1/4".
- 12. **CONMUTADOR MICRÓFONO/LÍNEA / GUITARRA** Cuando este conmutador está hacia "GUITAR," el canal sirve como entrada de alta impedancia para conectar guitarras o bajos.

*NOTA: No utilice la ENTRADA DE MICROFONO (Microphone) y la ENTRADA DE GUITARRA / LÍNEA (Guitar / Line) al mismo tiempo en el mismo canal. Esto puede saturar el canal y causar distorsión.*

Cuando está hacia "MIC/LINE", el canal acepta señales de micrófono o de nivel de línea.

- 13. **GANANCIA** Ajusta el nivel de ganancia preecualización y pre-fader del audio del canal.
- 14. **INSERCIÓN –** Este conector permite insertar un compresor, un ecualizador o cualquier otro procesador de señal entre el preamplificador y el conversor A/D de la interfaz iO2 EXPRESS.
- 15. **PHANTOM POWER INTERRUPTOR –** Este interruptor activa y desactiva la alimentación fantasma. Cuando se activa, la alimentación fantasma suministra +48 V a ambas entradas de micrófono XLR. Tenga en cuenta que la mayoría de los micrófonos dinámicos no requieren alimentación fantasma, mientras que la mayoría de los micrófonos de condensador la requieren. Consulte la documentación de su micrófono para averiguar si necesita alimentación fantasma.
- 16. **MONO / ESTÉREO –** Ajusta la mezcla de auriculares para operación mono o estéreo.
- 17. **PERILLA DE MEZCLA DE MONITOR –** Combine cualquier valor de señal de latencia cero de sus entradas con la salida de su computadora.
- 18. **MAIN VOL (volumen principal)** Ajusta el volumen de MAIN OUT (salida principal).
- 19. **AURICULARES** Conecte sus auriculares de 1/4" a esta salida.
- 20. **VOLUMEN DE AURICULARES –** Ajusta el nivel de volumen de la salida para auriculares.

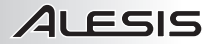

### **ENREGISTREMENT**

Veuillez visiter le site internet **http://www.alesis.com** pour enregistrer votre nouveau iO2 EXPRESS. L'enregistrement des produits vous permet d'être informé sur les nouveautés concernant les produits et de vous offrir un soutien technique de niveau international, si vous en aviez besoin.

#### **CONTENU DE LA BOÎTE**

- iO2 EXPRESS
- Câble USB
- CD logiciel
- Guide d'utilisation rapide
- Le livret des consignes de sécurité et des informations concernant la garantie

### **SCHÉMA DE CONNEXION**

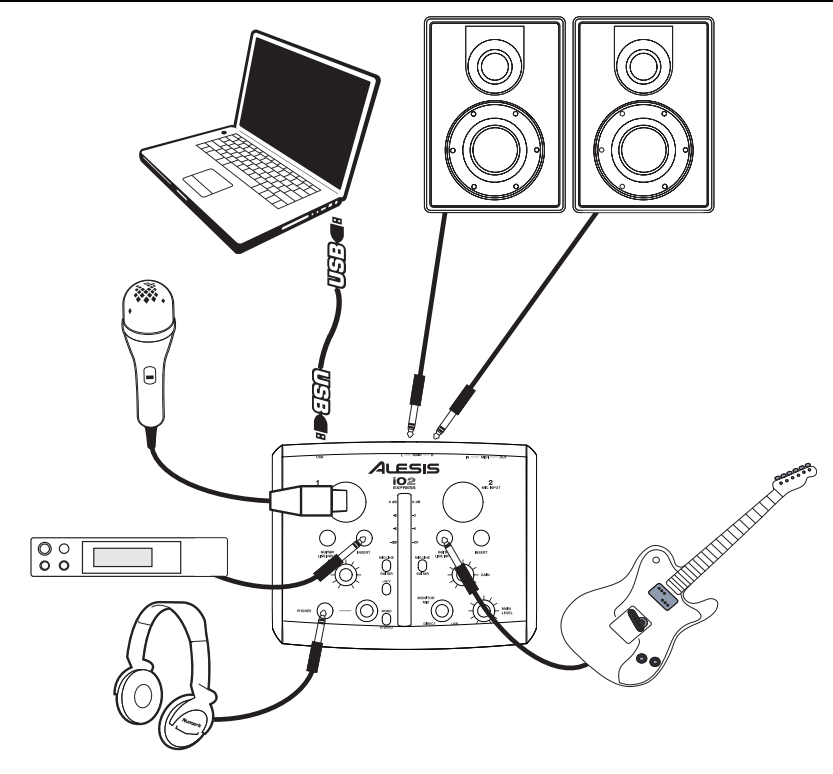

#### *Notes:*

- **·** Lors de l'enregistrement d'une guitare ou d'une basse dotée de micros actifs, réglez le SÉLECTEUR MIC/LINE / GUITAR *du iO2 EXPRESS à* « MIC/LINE »*. Si vous utilisez un instrument équipé de micros passifs, réglez le sélecteur à* « GUITAR»*.*
- y *Ne pas utiliser l'ENTRÉE MIC et l'ENTRÉE GUITAR / LINE en même temps sur un canal. Ceci pourrait surcharger le canal et créer de la distorsion.*
- Branchez l'iO2 EXPRESS directement à votre ordinateur, et éviter l'utilisation d'un répéteur USB. Les *répéteurs peuvent brouiller les signaux de synchronisation audio et MIDI de l'iO2 EXPRESS.*
- y *Afin de réduire le ronflement électrique à des réglages élevés, gardez le câble d'alimentation du iO2 EXPRESS éloigné du câble de la guitare et des canaux d'entrées du iO2 EXPRESS.*

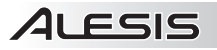

### **CONFIGURATION NÉCESSAIRE**

#### **Configuration minimale requise pour PC:**

- Processeur Pentium III 450 MHz
- 128 Mo de mémoire vive
- Port USB 1.1
- Windows XP (Service Pack 2 installé)

#### **Configuration recommandée pour PC:**

- Processeur Pentium 4 ou Athlon
- 512 Mo de mémoire vive
- Disque dur 7,200 tr/min
- Port USB 1.1
- Windows XP (Service Pack 2 installé)

### **CONFIGURATION AUDIO**

Vous pouvez utiliser l'iO2 EXPRESS avec tout poste audio numérique logiciel ou logiciel d'enregistrement qui prend en charge les périphériques audio USB.

#### **WINDOWS 7 :**

- 1. Utilisez le câble inclus pour brancher l'iO2 EXPRESS à votre ordinateur.
- 2. Cliquez sur Démarrer ▶ Panneau de configuration ▶ Hardware **et Son** f **Son**.
- 3. Cliquez sur l'onglet **Lecture** et sélectionnez **USB audio codec\*** comme l'appareil par défaut.
- 4. Cliquez sur l'onglet **Enregistrement** et sélectionnez **USB audio codec\*** comme l'appareil par défaut.
- 5. Cliquez sur **Propriétés** dans le coin inférieur droit.
- 6. À partir de la nouvelle fenêtre, cliquez sur l'onglet Advancé et sélectionnez l'option **2 canaux, 16 bits, 44 100 Hz (Qualité CD)**  comme le format par défaut.
- 7. Décochez les deux options sous **Mode exclusif**.
- 8. Cliquez sur l'onglet **Niveaux** et positionnez le curseur à **4**.
- 9. Cliquez **OK** pour fermer la fenêtre **Propriétés**.
- 10. Cliquez **OK** pour fermer le panneau de configuration **Son**.

#### **WINDOWS VISTA :**

- 1. Utilisez le câble inclus pour brancher l'iO2 EXPRESS à votre ordinateur.
- 2. Cliquez sur **Démarrer** f **Panneau de configuration** f **Son**. (Si vous ne voyez pas **Son**, sélectionnez « **Basculer vers l'affichage classique** » et le panneau de configuration **Son** devrait s'afficher.)
- 3. Cliquez sur l'onglet **Lecture** et sélectionnez **USB audio codec\*** comme l'appareil par défaut.
- 4. Cliquez sur l'onglet **Enregistrement** et sélectionnez **USB audio codec\*** comme l'appareil par défaut.
- 5. Cliquez sur **Propriétés** dans le coin inférieur droit.
- 6. À partir de la nouvelle fenêtre, cliquez sur l'onglet Advancé et sélectionnez l'option **2 canaux, 16 bits, 44 100 Hz (Qualité CD)** comme le format par défaut.
- 7. Décochez les deux options sous **Mode exclusif**.
- 8. Cliquez **OK** pour fermer la fenêtre **Propriétés**.
- 9. Cliquez **OK** pour fermer le panneau de configuration **Son**.

#### **WINDOWS XP :**

- 1. Utilisez le câble inclus pour brancher l'iO2 EXPRESS à votre ordinateur.
- 2. Cliquez sur **Démarrer** f **Panneau de configuration** f **Sons et périphériques audio**.
- 3. Cliquez sur l'onglet **Audio**.
- 4. Sous **Lecture audio** et **Enregistrement audio,** sélectionnez **USB audio codec\*** comme l'appareil par défaut.
- 5. Cliquez sur **OK**.

#### **MAC :**

- 1. Utilisez le câble inclus pour brancher l'iO2 EXPRESS à votre ordinateur.
- 2. Allez à **Applications** f **Utilitaires** f **Configuration audio et MIDI**.
- 3. Dans l'onglet **Sons et périphériques audio** sous **Réglages du système,** sélectionnez **USB audio codec\*** comme **Entrée par défaut** et **Sortie par défaut**.
- 4. Fermez la fenêtre.

#### **Configuration minimale requise pour Mac:**

- Tout ordinateur Mac avec support USB
- Mac OS X Jaguar, version 10.2 ou supérieur
- 128 Mo de mémoire vive

### **Configuration recommandée pour Mac:**

- Processeur G4 733 MHz ou plus rapide
- Disque dur 7,200 tr/min
- Mac OS X Jaguar, version 10.2 ou supérieur
- 512 Mo de mémoire vive

*Assurez-vous que le logiciel est configuré de manière à recevoir de l'audio via le iO2 EXPRESS. Vérifiez dans les paramètres « Préférences » ou « Installation du périphérique ». Pour de plus amples informations, veuillez consulter le guide d'utilisation du logiciel.*

*\* Si vous avez d'autres périphériques audio USB branchés à votre ordinateur, qui pourraient avoir des noms identiques, il se peut que vous ayez à les sélectionner un à la suite de l'autre jusqu'à ce que le iO2 EXPRESS soit reconnu.*

*S'il y a de la latence après avoir modifié les paramètres de latence du logiciel, nous vous recommandons gratuitement le pilote ASIO4ALL (Audio Stream Input/Output) pour PC de www.asio4all.com. Les pilotes ASIO permettent de meilleures performances avec moins de latence puisqu'ils créent une communication plus efficace entre les appareils audio et les logiciels.* 

### **CARACTÉRISTIQUES**

- 1. **PORT USB –** Utilisez le câble inclus pour brancher<br>I'iO2 EXPRESS à un EXPRESS à un<br>teur pour une ordinateur communication audio numérique bidirectionnelle 16 bits. L'iO2 EXPRESS requiert une connexion USB 1.1 ou supérieur (p. ex.USB 2.0).
- 2. **MAIN OUT (sortie principale) –** Utilisez des câbles 1/4" standards afin de brancher cette sortie à un haut-parleur ou à un système de sonorisation. Le niveau du signal de cette sortie est commandé par le bouton MAIN VOL (volume principale).
- 3. **MIDI IN –** Vous pouvez brancher un câble MIDI à cinq broches à cette entrée

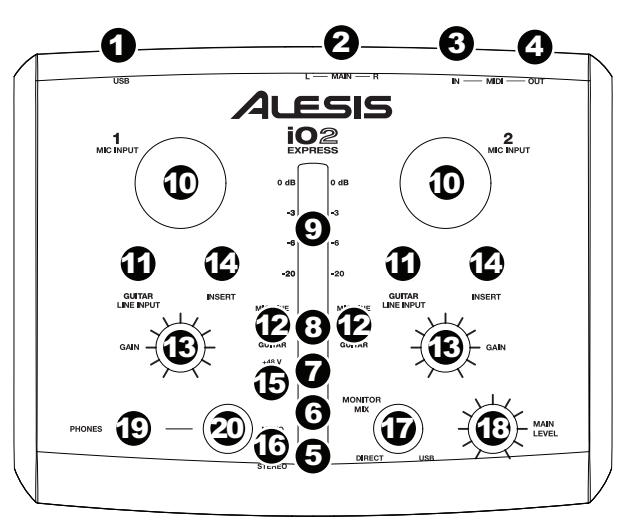

et à la sortie MIDI OUT d'un appareil MIDI externe.

- 4. **MIDI OUT –** Vous pouvez brancher un câble MIDI à cinq broches à cette sortie et à l'entrée MIDI IN d'un appareil MIDI externe.
- 5. **DEL DE PHANTOM POWER (alimentation fantôme)** S'allume lorsque l'alimentation fantôme est activée.
- 6. **DEL DE MIDI OUT** Clignote lorsque des données MIDI sont transmises à partir de l'iO2 EXPRESS.
- 7. **DEL DE MIDI IN –** Clignote lorsque des données MIDI sont transmises à partir d'un contrôleur MIDI externe.
- 8. **DEL DE USB** S'allume lorsque qu'une connexion est établit avec votre ordinateur.
- 9. **INDICATEUR DU NIVEAU STÉRÉO** Indique le niveau stéréo de MAIN OUT (sortie principale).
- 10. **ENTRÉE MIC** Permet de brancher un microphone à l'aide d'un câble XLR.
- 11. **ENTRÉE GUITAR / LINE** Cette entrée permette de brancher un appareil à niveau ligne ou un guitare avec un câble 1/4".
- 12. **SÉLECTEUR MIC/LINE / GUITAR** Lorsque ce sélecteur est réglé sur **«** GUITAR **»**, le canal peut servir pour brancher des

*NOTE : Ne pas utiliser l'ENTRÉE MIC et l'ENTRÉE GUITAR / LINE en même temps sur un canal. Ceci pourrait surcharger le canal et créer de la distorsion.* 

instruments à à grande impédance pour guitare ou basse. Lorsqu'il est réglé sur **«** MIC/LINE **»**, le canal accepte les signaux micro et à niveau ligne.

- 13. **GAIN** Permet d'ajuster le niveau du signal audio pré-atténuateur et pré-égalisation.
- 14. **CONNECTEUR –** Le connecteur permet de brancher un compresseur, égaliseur ou tout autre processeur de signaux entre le préamplificateur de l'iO2 EXPRESS et le convertisseur A/N.
- 15. **PHANTOM POWER INTERRUPTEUR –** Cet interrupteur permet d'activer et de désactiver l'alimentation fantôme. Lorsqu'elle est activée, l'alimentation fantôme fournit +48 V aux deux entrées micro XLR. Veuillez noter que la plupart des microphones électrodynamiques ne nécessitent pas d'alimentation fantôme, alors que les microphones à condensateur en ont besoin. Consultez la documentation fournie avec votre microphone pour savoir si vous devez utiliser l'alimentation fantôme.
- 16. **MONO / STÉRÉO –** Permet de régler le mix de casque d'écoute au mode mono ou stéréo.
- 17. **CONTRÔLE DU MIX DE PRÉ-ÉCOUTE –** Permet d'ajouter un signal d'entrée sans latence à partir des entrées et le signal provenant de votre ordinateur.
- 18. **MAIN VOL (volume principal) –** Ajuste les niveaux de MAIN OUT (sortie principale).
- 19. **CASQUE D'ÉCOUTE** Permet de brancher un casque d'écoute 1/4 po.
- 20. **VOLUME DE CASQUE D'ÉCOUTE –** Ce bouton ajuste les niveaux de la sortie du casque d'écoute.

### **REGISTRAZIONE**

Recarsi alla pagina **http://www.alesis.com** per registrare il iO2 EXPRESS. La registrazione del prodotto garantisce che possiamo tenervi aggiornati con tutti gli ultimissimi sviluppi del prodotto e offrirvi assistenza tecnica di livello mondiale, in caso di eventuali problemi.

#### **CONTENUTI DELLA CONFEZIONE**

- iO<sub>2</sub> EXPRESS
- Cavo USB
- CD software
- Guida rapida
- Libretto di istruzioni di sicurezza e garanzia

### **SCHEMA DE COLLAGEMENTI**

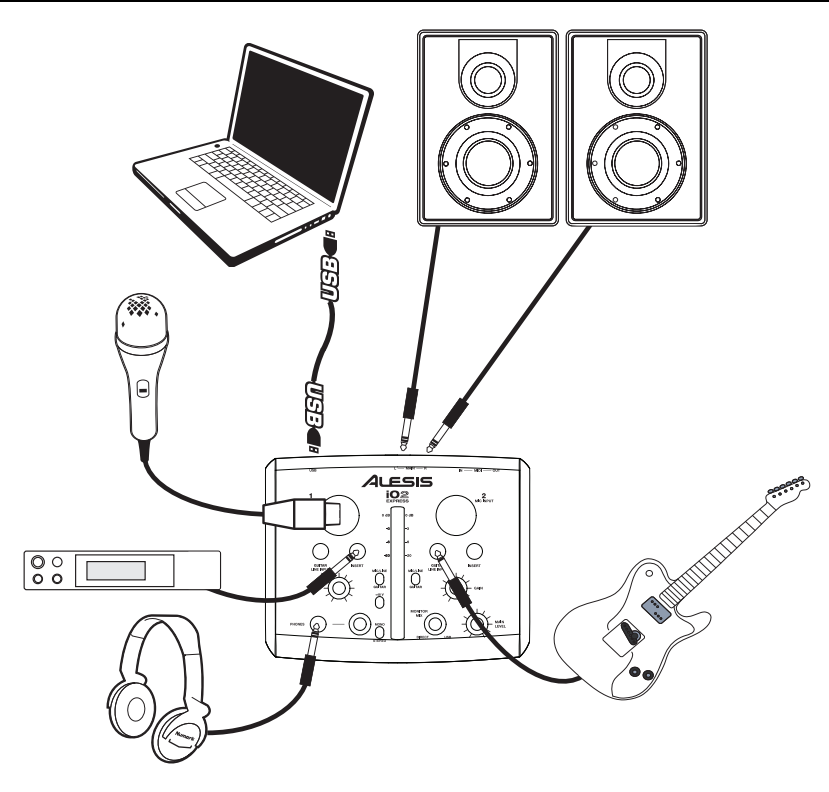

#### *Notas:*

- y *Al momento di registrare una chitarra o un basso con un pickup attivo, impostare l'INTERRUTTORE MIC/LINE / GUITAR (microfono/linea / chitarra) del iO2 EXPRESS su "MIC/LINE" (microfono/linea). Se il vostro strumento impiega un pickup passivo, impostate l'interruttore su "GUITAR" (chitarra).*
- y *Non utilizzare l'INGRESSO MICROFONO e l'INGRESSO CHITARRA / LINEA dello stesso canale allo stesso tempo. Cio`potrebbe saturare il canale in questione causando distorsione.*
- y *Collegare l'iO2 EXPRESS direttamente al computer, ed evitare l'uso di un hub USB. Gli hub possono interferire con i segnali di temporizzazione dell'audio e MIDI dell'iO2 EXPRESS.*
- y *Per ridurre il ronzio elettrico che si verifica con impostazioni elevate di guadagno, tenere l'alimentazione del iO2 EXPRESS lontana dal cavo della chitarra e dagli ingressi canale del iO2 EXPRESS.*

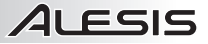

### **REQUISITI DI SISTEMA**

#### **Requisiti minimi per PC:**

- Processore Pentium III 450 MHz
- 128 MB RAM
- Porta USB 1.1 disponibile
- Windows XP (con Service Pack 2 instalato)

#### **Requisiti per PC raccomandati:**

- Processore Pentium 4 o Athlon
- 512 MB RAM
- Drive disco rigido 7,200 RPM
- Porta USB 1.1 disponibile
- Windows XP (con Service Pack 2 installato)

### **CONFIGURAZIONE AUDIO**

**Requisiti minimi Macintosh:** 

- Qualsiasi computer Apple con supporto USB originale
- Mac OS X "Jaguar" versione 10.2 o successiva
- 128 MB RAM

#### **Requisiti per Macintosh raccomandati:**

- Processore G4 733-MHz o superiore
- Drive disco rigido 7,200 RPM
- Mac OS X "Jaguar" versione 10.2 o successiva
- 512 MB RAM

Il iO2 EXPRESS è un dispositivo compatibile che può essere utilizzato con qualsiasi workstation audio digitale o software di registrazione che supporta audio USB. Per abilitare il iO2 EXPRESS per inviare e ricevere audio da e verso il computer, seguire le istruzioni di cui sotto per il sistema operativo del computer di cui si dispone:

#### **WINDOWS 7:**

- 1. Servirsi del cavo in dotazione per collegare il iO2 EXPRESS ad un computer.
- 2. Recarsi su **Start** f **Pannello di controllo** f **Hardware e Audio** f **Audio**.
- 3. Cliccare sulla linguetta **Riproduzione** e selezionare **USB Audio CODEC\*** come periferica predefinita.
- 4. Cliccare sulla linguetta **Registrazione** e selezionare **USB Audio CODEC\*** come periferica predefinita.
- 5. Cliccare su **Proprietà** nell'angolo inferiore destro.
- 6. Nella nuova finestra, cliccare sulla linguetta **Avanzate** e selezionare **2 canali, 16-bit, 44100 Hz (qualità da CD)** come formato predefinito.
- 7. Togliere il segno di spunta da entrambe le caselle in **Modalità esclusiva**.
- 8. Cliccare sulla linguetta **Livelli** e impostare il cursore su **4**.
- 9. Cliccare su **OK** per chiudere la finestra Proprietà.
- 10. Cliccare su **OK** per chiudere il pannello di controllo Audio.

#### **WINDOWS VISTA:**

- 1. Servirsi del cavo in dotazione per collegare il iO2 EXPRESS ad un computer.
- 2. Recarsi su **Start** f **Pannello di controllo** f **Audio**. (Se non viene visualizzato **Audio**, selezionare "**Visualizzazione classica**" ed il Pannello di controllo **Audio** dovrebbe diventare disponibile.)
- 3. Cliccare sulla linguetta **Riproduzione** e selezionare **USB Audio CODEC\*** come periferica predefinita.
- 4. Cliccare sulla linguetta **Registrazione** e selezionare **USB Audio CODEC\*** come periferica predefinita.
- 5. Cliccare su **Proprietà** nell'angolo inferiore destro.
- 6. Nella nuova finestra, cliccare sulla linguetta **Avanzate** e selezionare **2 canali, 16-bit, 44100 Hz (qualità da CD)** come formato predefinito.
- 7. Togliere il segno di spunta da entrambe le caselle in **Modalità esclusiva**.
- 8. Cliccare su **OK** per chiudere la finestra Proprietà.
- 9. Cliccare su **OK** per chiudere il pannello di controllo Audio.

#### **WINDOWS XP:**

- 1. Servirsi del cavo in dotazione per collegare il iO2 EXPRESS ad un computer.
- 2. Recarsi su **Start** f **Pannello di controllo** f **Suoni e periferiche audio**.
- 3. Fare clic sulla linguetta "**Audio**".
- 4. Sotto **Riproduzione suoni** e **Registrazione suoni** selezionare **USB Audio CODEC\*** come periferica predefinita.
- 5. Cliccare su "OK".

#### **MAC:**

- 1. Servirsi del cavo in dotazione per collegare il iO2 EXPRESS ad un computer.
- 2. Recarsi su **Applicazioni** f **Utilità** f **Audio MIDI Setup**.
- 3. Nella linguetta **Dispositivi Audio** sotto **Impostazioni di sistema**, selezionare **USB Audio Codec\*** come **Ingresso predefinito** e come **Uscita predefinita**.
- 4. Chiudere la finestra.

*Assicuratevi che il vostro programma audio sia configurato per ricevere audio da iO2 EXPRESS. Questo può essere fatto solitamente a livello delle "Preferenze" o della "Configurazione periferica". Per maggiori informazioni, consultate il manuale del vostro software.* 

**\*** *Qualora fossero presenti altri dispositivi audio USB collegati al computer, che potrebbero avere nomi identici, provare a selezionarli a uno a uno fino a quando il iO2 EXPRESS non viene riconosciuto.* 

*Qualora si dovesse verificare un'eccessiva latenza dopo averne sistemato la configurazione a livello del vostro software, si consiglia il driver*  gratuito ASIO4ALL (Audio *Input/Output) per PC alla pagina www.asio4all.com. Solitamente, i driver ASIO hanno prestazioni migliori e con una minore latenza, in quanto creano una comunicazione più efficiente tra dispositivi audio e software.* 

### **CARATTERISTICHE**

LESIS

- 1. **PORTA USB**  Servirsi del cavo in dotazione per<br>collegare il iO2 collegare il EXPRESS ad un<br>computer per una computer per una comunicazione audio digitale a 2 vie, a 16 bit. Il iO2 EXPRESS richiede una porta USB 1.1 o superiore (es. USB 2.0).
- 2. **MAIN OUT (uscita principale) –** Servirsi di cavi standard 1/4" per collegare questa uscita Master ad una cassa o ad un sistema di amplificatori. Il livello di questa uscita è<br>controllato tramite la controllato tramite manopola MAIN VOL (volume principale).
- 3. **INGRESSO MIDI –** Servirsi di un cavo MIDI standard a cinque poli

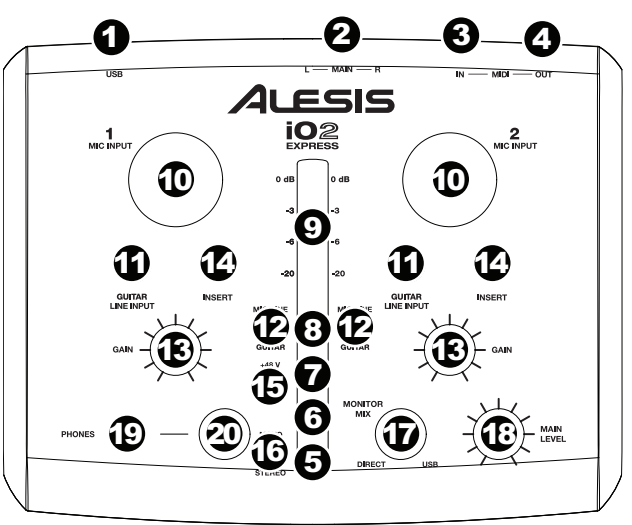

per collegare questo ingresso all'uscita MIDI di un dispositivo MIDI esterno.

- 4. **USCITA MIDI –** Servirsi di un cavo MIDI standard a cinque poli per collegare questa uscita all'ingresso MIDI di un dispositivo MIDI esterno.
- 5. **LED DI ALIMENTAZIONE PHANTOM** Si accende quando è attivata l'alimentazione phantom.
- 6. **LED DELL'USCITA MIDI** Lampeggia ogniqualvolta vengono inviati dati MIDI fuori dal.
- 7. **LED DELL'INGRESSO MIDI** Lampeggia ogniqualvolta vengono ricevuti dati MIDI da un controller MIDI esterno.
- 8. **LED DELL'USB** Si accende quando viene stabilito un collegamento USB con il computer.
- 9. **INDICATORE DI LIVELLO STEREO** Monitora il livello audio di uscita MAIN OUT (uscita principale).
- 10. **INGRESSO MICROFONO** Collegare un microfono a questo ingresso servendosi di un cavo XLR.
- 11. **INGRESSO DI CHITARRA / LINEA** Collegare un dispositivo a livello di linea o una chitarra servendosi di i cavi 1/4".
- 12. **INTERRUTTORE MIC/LINE / GUITAR (Microfono/Linea / Chitarra) –** Quando questo interruttore è impostato su "MIC/LINE" (microfono/linea), il Canale fungerà da ingresso

*NOTA: Non utilizzare l'INGRESSO MICROFONO e l'INGRESSO CHITARRA / LINEA dello stesso canale allo stesso tempo. Cio`potrebbe saturare il canale in questione causando distorsione.* 

ad elevata impedenza per il collegamento di chitarre o bassi. Quando l'interruttore è impostato su "GUITAR" (chitarra), il Canale accetterà segnali mic o a livello di linea.

- 13. **GAIN –** Regola il livello di guadagno audio pre-fader e pre EQ del canale.
- 14. **INSERTO –** Questo jack permette l'inserimento di un compressore, di un EQ, o di qualsiasi altro processore di segnali tra il preamplificatore dell'iO2 EXPRESS e il convertitore A/D.
- 15. **ALIMENTAZIONE PHANTOM** Questo interruttore attiva e disattiva l'alimentazione phantom. Quando attivata, l'alimentazione phantom fornisce +48V a entrambi gli ingressi mic XLR. Va notato che la maggior parte dei microfoni dinamici non richiede alimentazione phantom, mentre la maggior parte dei microfoni a condensatore sì. Consultare la documentazione del microfono per scoprire se necessita di alimentazione phantom.
- 16. **MONO / STEREO –** Regola il mix cuffie per mono o stereo.
- 17. **MANOPOLA MONITOR MIX –** mescola qualsiasi quantità di segnale a latenza zero dagli ingressi con l'uscita del computer.
- 18. **MAIN VOL (VOLUME PRINCIPALE) –** Regola il volume di uscita MAIN OUT (uscita principale).
- 19. **CUFFIE** Collegare le cuffie da 1/4" a questa uscita.
- 20. **VOLUME CUFFIE** Regola il livello del volume dell'uscita cuffie.

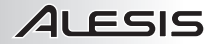

### **REGISTRIERUNG**

Registrieren Sie Ihren iO2 EXPRESS bitte auf **http://www.alesis.de**. Dadurch geben uns die Möglichkeit, Informationen bei Produktaktualisierungen zukommen zu lassen und um Ihnen die bestmögliche technischen Support zu bieten.

#### **INHALT DER VERPACKUNG**

- iO2 EXPRESS
- USB-Kabel
- Software-CD
- Kurzanleitung
- Broschüre mit den Sicherheits- und Garantierichtlinien

#### **ANSCHLUSSÜBERSICHT**

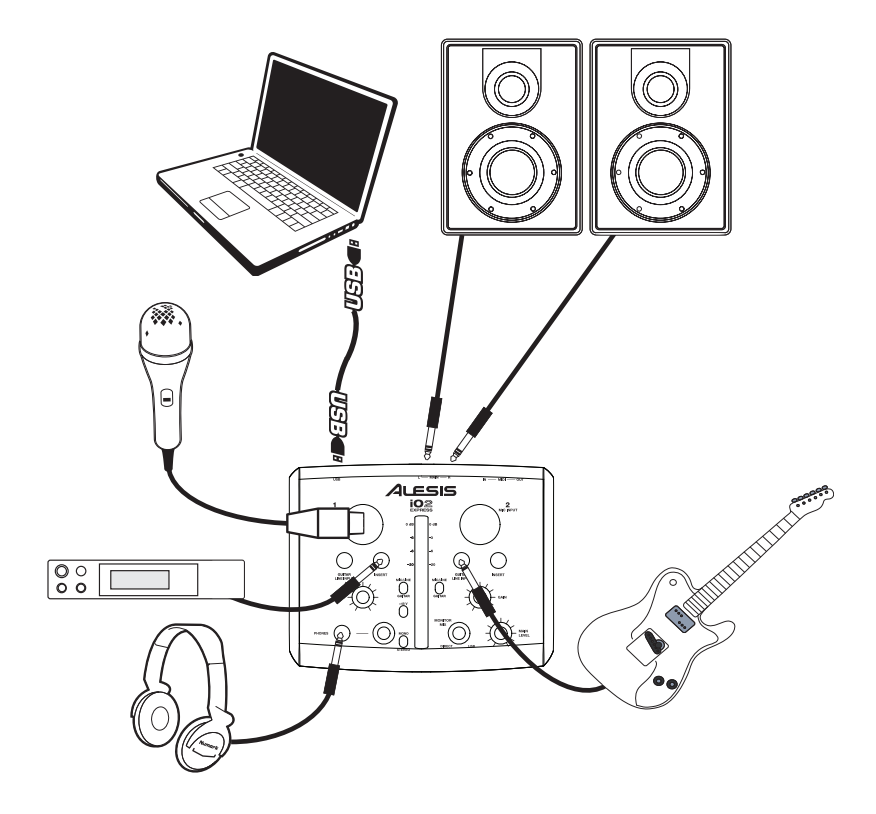

#### *Notes:*

- y *Wenn Sie eine Gitarre oder einen Bass mit einem aktiven Tonabnehmer aufnehmen, setzen Sie den MIKROPHONE/LINE / GITARRE SCHALTER des iO2 EXPRESS auf "MIC/LINE." Falls Ihr Instrument einen passiven Tonabnehmer verwendet, setzen Sie den Schalter auf "GUITAR."*
- y *Verwenden Sie die MIKROPHONEINGÄNG und GUITAR / LINE EINGÄNG eines Kanals nicht gleichzeitig. Dadurch könnten Sie den Kanal übersteuern, wodurch es zu Verzerrungen kommt.*
- **·** Stellen Sie eine direkte Verbindung zwischen dem iO2 EXPRESS und Ihrem Computer her und *verwenden Sie zum Anschluss keinen USB Hub. Hubs können die Audio- und MIDI-Clock des iO2 EXPRESS stören.*
- y *Um elektrische Brummgeräusche bei hohen Gain-Einstellungen zu vermeiden, halten Sie das Netzteil des iO2 EXPRESS vom Gitarrenkabel und den Kanaleingängen des iO2 EXPRESS fern.*

### **SYSTEMANFORDERUNGEN**

#### **Mindestanforderungen an einen PC:**

- Pentium III 450 MHz Prozessor
- 128 MB RAM
- Freier USB 1.1
- Port Windows XP (mit installiertem Service Pack 2)

#### **Empfohlene PC Ausstattung:**

- Pentium 4 oder Athlon Prozessor
- 512 MB RAM
- 7.200 RPM Festplatte
- Freier USB 1.1 Port
- Windows XP (mit installiertem Service Pack 2)

### **AUDIO SETUP**

The Der iO2 EXPRESS ist ein klassenkonformes Gerät, das mit jeder DAW oder Aufnahmesoftware, die USB Audio unterstützt, verwendet werden kann. Um Ihr iO2 EXPRESS zu aktivieren, um Audio an Ihren Computer zu senden und von Ihrem Computer zu empfangen, folgen Sie untenstehenden Anweisungen für das Betriebssystem Ihres Computers:

#### **WINDOWS 7:**

- 1. Verwenden Sie das beiliegende Kabel, um den iO2 EXPRESS an einen Computer.
- 2. Gehen Sie auf Start Menü ▶ Systemsteuerung ▶ Hardware **und Sound** f **Sound**
- 3. Klicken Sie auf den Reiter **Wiedergabe** und wählen Sie **USB Audio Codec\*** als Standardgerät.
- 4. Klicken Sie auf den Reiter **Aufnahme** und wählen Sie **USB Audio Codec\*** als Standardgerät.
- 5. Kicken Sie **Eigenschaften** in der rechten unteren Ecke.
- 6. Im neuen Fenster klicken Sie den Reiter **Erweitert** und wählen **2- Kanal, 16-bit, 44100 Hz (CD Qualität)** als Standardformat.
- 7. Entfernen Sie das Häkchen in beiden Kästen unter **Exklusivmodus.**
- 8. Klicken Sie auf den Reiter **Pegels** und setzen Sie den Schieberegler bis **4**.
- 9. Klicken Sie **OK**, um das Eigenschaftenfenster zu schließen.
- 10. Klicken Sie **OK**, um das Sound Bedienfeld zu schließen.

#### **WINDOWS VISTA:**

- 1. Verwenden Sie das beiliegende Kabel, um den iO2 EXPRESS an einen Computer.
- 2. Gehen Sie auf **Start Menü** f **Systemsteuerung** f **Sound** (Falls Sie **Sound** nicht sehen, wählen Sie **Auf klassische Ansicht wechseln** und das **Sound** Bedienfeld sollte verfügbar sein.)
- 3. Klicken Sie auf den Reiter **Wiedergabe** und wählen Sie **USB Audio Codec\*** als Standardgerät.
- 4. Klicken Sie auf den Reiter **Aufnahme** und wählen Sie **USB Audio Codec\*** als Standardgerät.
- 5. Kicken Sie **Eigenschaften** in der rechten unteren Ecke.
- 6. Im neuen Fenster klicken Sie den Reiter **Erweitert** und wählen **2-Kanal, 16-bit, 44100 Hz (CD Qualität)** als Standardformat.
- 7. Entfernen Sie das Häkchen in beiden Kästen unter **Exklusivmodus.**
- 8. Klicken Sie **OK**, um das Eigenschaftenfenster zu schließen.
- 9. Klicken Sie **OK**, um das Sound Bedienfeld zu schließen.

#### **WINDOWS XP:**

- 1. Verwenden Sie das beiliegende Kabel, um den iO2 EXPRESS an einen Computer.
- 2. Gehen Sie zu **Start Menü** f **Systemsteuerung** f **Sounds und Audiogeräte.**
- 3. Klicken Sie den Reiter **Audio**.
- 4. Unter **Soundwiedergabe** und **Soundaufnahme** wählen Sie **USB Audio Codec\*** als Standardgerät**.**
- 5. Klicken Sie OK.

#### **MAC:**

- 1. Verwenden Sie das beiliegende Kabel, um den iO2 EXPRESS an einen Computer.
- 2. Gehen Sie zu Anwendungen ▶ Dienstprogramme ▶ Audio MIDI Konfiguration.
- 3. Im Reiter **Audiogeräte** unter **Systemeinstellungen**, wählen Sie **USB Audio Codec\*** als Ihren **Standard-Input** und **Standard-Output.**
- 4. Schließen Sie das Fenster.

#### **Mindestanforderungen Macintosh:**

- Jeder Apple Computer mit nativem USB Support
- Mac OS X Jaguar Version 10.2 oder neuer
- 128 MB RAM
- 
- **Empfohlene Macintosh Ausstattung:**
- G4 733-MHz Prozessor oder schneller
- 7.200 RPM Festplatte
- Mac OS X Jaguar Version 10.2 oder neuer
- 512 MB RAM

*Achten Sie darauf, dass Ihre Audiosoftware auf den Empfang von Audio über iO2 EXPRESS konfiguriert ist. Dazu öffnen Sie normalerweise die "Voreinstellungen" oder die "Gerätekonfiguration" der Software. Beachten Sie bitte auch die Hinweise in der Bedienungsanleitung der Software für weitere Informationen.* 

**\*** *Falls Sie andere USB Audiogeräte an Ihren Computer angeschlossen haben, die möglicherweise identische Namen haben, versuchen Sie jedes einzelne zu selektieren, bis der iO2 EXPRESS erkannt wird.* 

*Wenn es zu viel Verzögerung nach Anpassung der Software Latenzeinstellungen, laden Sie sich den kostenlosen ASIO4ALL (Audio Stream Input/Output) Treiber für von der Webseite www.asio4all.com herunter. ASIO Treiber besitzen im Allgemeinen eine bessere Performance und eine niedrigere Latenz, da sie auf effizientere Kommunikation*  zwischen Audiogeräten und *ermöglichen.*

### **ÜBERSICHT**

- 1. **USB-ANSCHLUSS** Verwenden Sie das beiliegende Kabel, um den iO2 EXPRESS an einen Computer für eine Zweiweg-, 16-bit digitale Tonverbindung an. Der iO2 EXPRESS benötigt zur Verbindung USB 1.1 oder höher (z.B. USB 2.0).
- 2. **MAIN OUT (Hauptausgang) –** Verbinden Sie diesen Ausgang mit einem PA System, Aktivmonitoren oder<br>einer HiFi Anlage. Die einer HiFi Anlage. Die Lautstärke dieses Ausgangs wird mit dem MAIN VOL (Hauptvolume) Regler.
- 3. **MIDI IN –** Mit einem gewöhnlichen MIDI-Kabel diesen Eingang mit dem MIDI AUSGANG eines externen MIDI-Geräts verbinden.

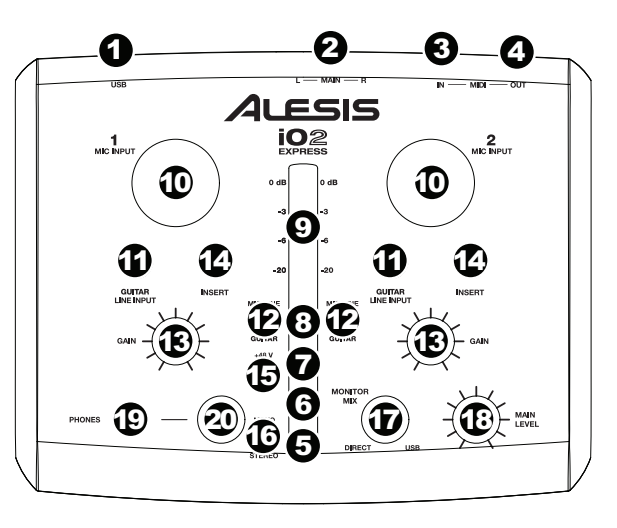

*HINWEIS: Verwenden Sie die MIKROPHONEINGANG und GUITAR / LINE EINGÄNG eines Kanals nicht* 

- 4. **MIDI OUT –** Mit einem gewöhnlichen fünfpoligen MIDI-Kabel diesen Ausgang mit dem MIDI EINGANG eines externen MIDI-Geräts verbinden.
- 5. **PHANTOMSPEISUNG LED** Leuchtet bei aktivierter Phantomspeisung.
- 6. **MIDI OUT LED** Blinkt, wenn MIDI-Daten den iO2 EXPRESS verlassen.
- 7. **MIDI IN LED –** Blinkt, wenn MIDI-Daten von einem externen MIDI-Gerät eintreffen.
- 8. **USB LED –** Leuchtet, wenn eine USB-Verbindung zwischen iO2 EXPRESS und Computer besteht.
- 9. **STEREOPEGELANZEIGE** Zur visuellen Kontrolle des Audiopegels MAIN OUT (Hauptausgang).
- 10. **MIKROPHONEINGANG** Zum Anschluss eines Mikrofons mit einem XLR-Kabel.
- 11. **GUITAR / LINE EINGÄNG –** Zum Anschluss eines Gerät mit Linepegelsignalen oder Gitarre mit einem 1/4"-Kabel.
- 12. **MIKROPHONE/LINE / GITARRE SCHALTER** Wenn dieser Schalter auf "GUITAR" gesetzt ist, fungiert der Kanal als hochohmiger Eingang, um Gitarren oder Bässe anzuschließen. Wenn dieser Schalter auf "MIC/LINE" gesetzt ist, nimmt der Kanal Mikrophon oder Line-Signale auf. *gleichzeitig. Dadurch könnten Sie den Kanal übersteuern, wodurch es zu Verzerrungen kommt.*
- 13. **KANAL-GAIN** Justiert die Audio Pre-Fader und Pre-EQ Pegel im entsprechenden Kanal ein.
- 14. **INSERT –** Über die Insertbuchsen können Sie einen Compressor, einen EQ oder jeden anderen Signalprozessor zwischen die iO2 EXPRESS Vorverstärker und die A/D Wandler einschleifen.
- 15. **PHANTOMSPEISUNG SCHALTER–** Dieser Schalter aktiviert/deaktiviert Phantomspeisung. Ist dies aktiviert, liefert die Phantomspeisung +48V an beide XLR-Mikrophoneingänge. Bitte beachten Sie, dass die meisten dynamischen Mikrophone keine Phantomspeisung benötigen, das aber bei den meisten Kondensatormikrophonen der Fall ist. Sehen Sie in der Anleitung Ihres Mikrophons nach, ob Ihr Mikrophon Phantomspeisung benötigt oder nicht.
- 16. **MONO / STEREO –** Zur Einstellung des Kopfhörer-Mix auf Mono oder Stereo.
- 17. **MONITOR MIX REGLER –** Hiermit blenden Sie einen Anteil des Zero-Latency Signals der Eingänge in das Ausgangssignal Ihres Computers ein.
- 18. **MAIN VOL (Hauptvolume)** Steuert die Ausgangslautstärke des MAIN OUT (Hauptausgang).
- 19. **KOPFHÖRER** Schließen Sie hier Ihren Kopfhörer mit 6,3 mm Klinkenstecker an.
- 20. **KOPFHÖRERVOLUME** Stellt die Lautstärke des Kopfhörerausgangs ein.

## **TECHNICAL SPECIFICATIONS**

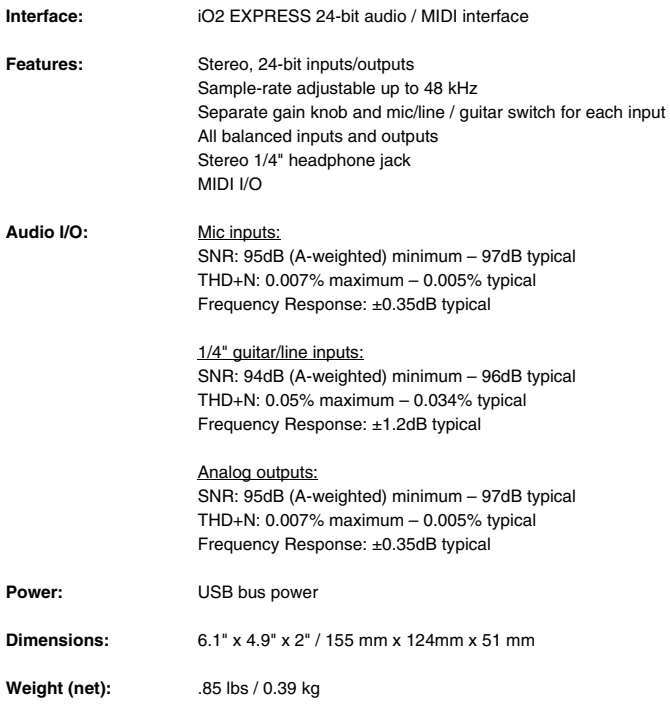

*\* Specifications are subject to change without notice.* 

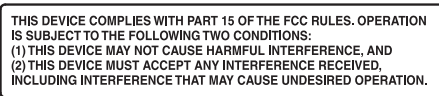

### **7-51-0311-A**

**www.alesis.com**